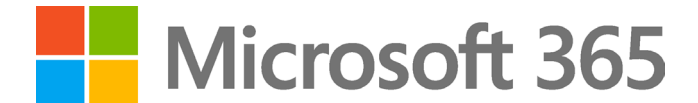

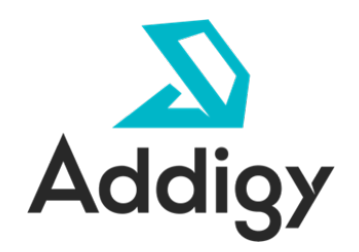

Deploying Microsoft 365 Apps and Books Through Addigy

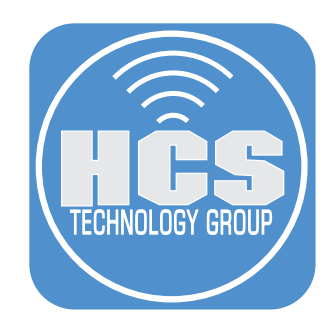

# **Contents**

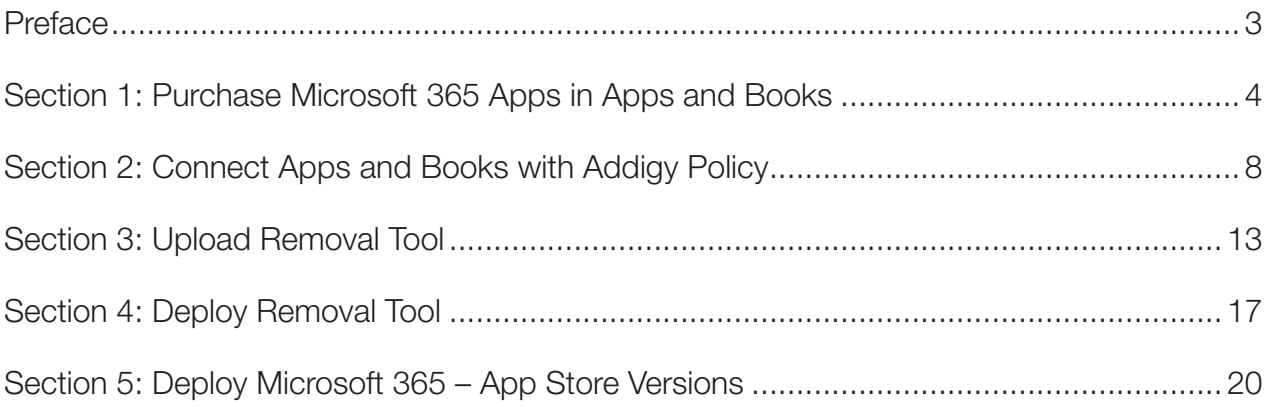

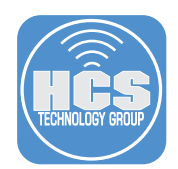

This guide will provide the necessary steps to remove the packaged version of Microsoft 365 and replace it with the App Store Version of Microsoft 365, using Apple Business Manager and Apps and Books through Addigy mobile device management (MDM). There are many benefits to acquire and maintain App Store apps via MDM, including silent updates and license revocation.

#### Requirements:

- Addigy subscription
- Apple Business Manager Account with Apps and Books Enabled
- APNs Push Certificate See HCS White Paper for instructions: https://hcsonline.com/images/MAID\_APNS\_user.pdf
- Microsoft 365 Apps registered to Apps and Books Account
- Microsoft 365 Removal Package

<span id="page-3-0"></span>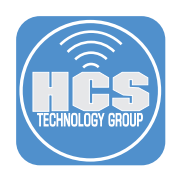

## Section 1: Purchase Microsoft 365 Apps in Apps and Books

An Apple Business Manager account that has the ability to purchase volume licenses of apps will be required. The steps below detail creating a Location in Apple Business Manager and creating a Content Manager account assigned to that location. A best practice would be to create a Content Manager account that has access to a specific location.

- 1. Open a new tab or window in your browser and navigate to https://business.apple.com.
- 2. Sign in.

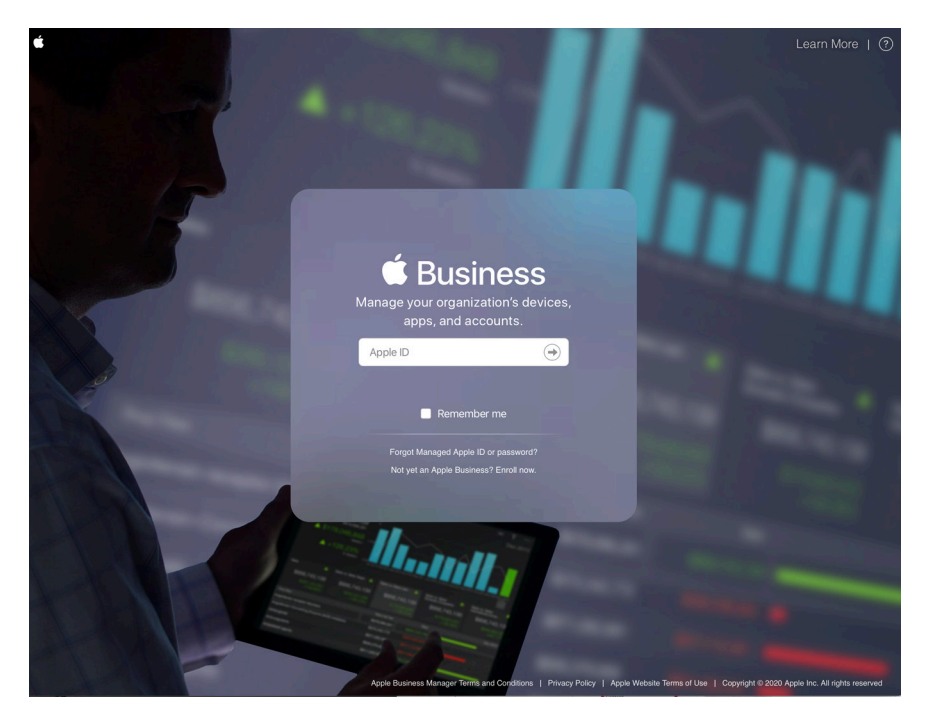

3. In the sidebar, click Apps and Books.

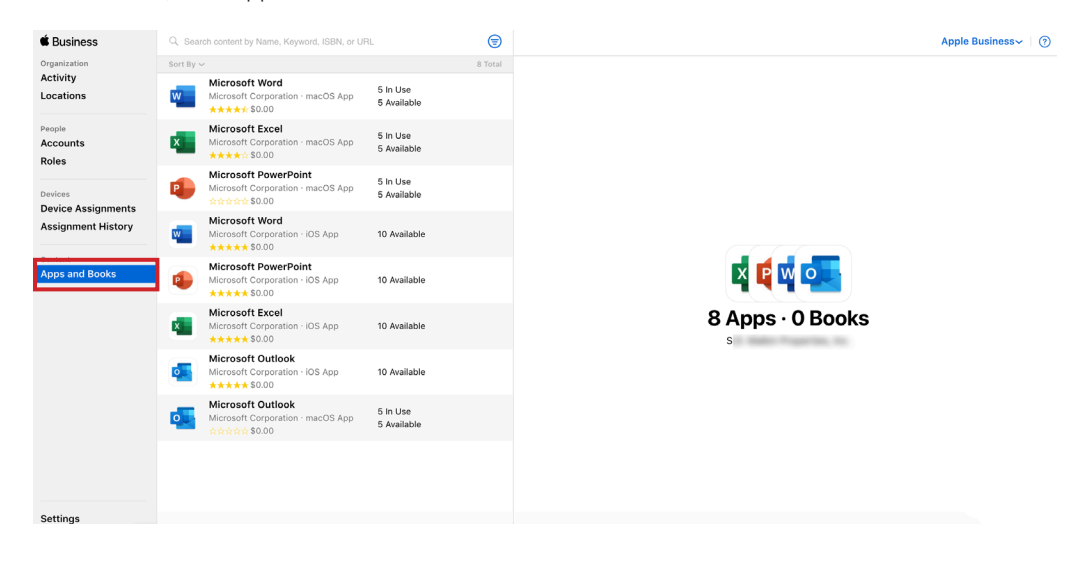

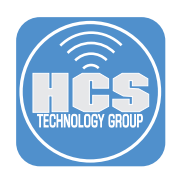

4. If this is your first time navigating here, you may need to click Get Started to begin purchasing apps.

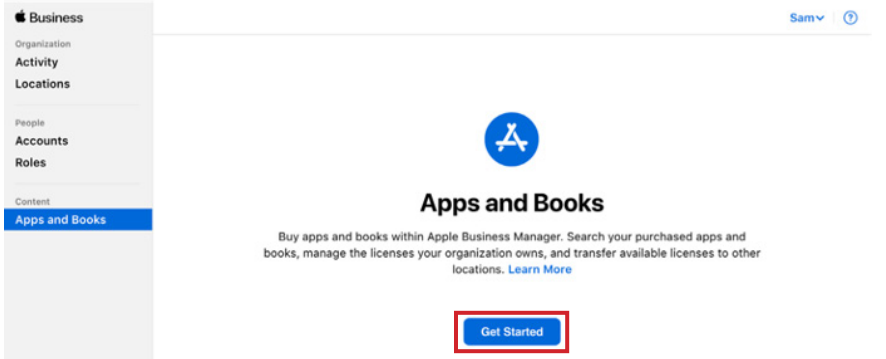

5. (If necessary) Review the Terms and Conditions and click Agree.

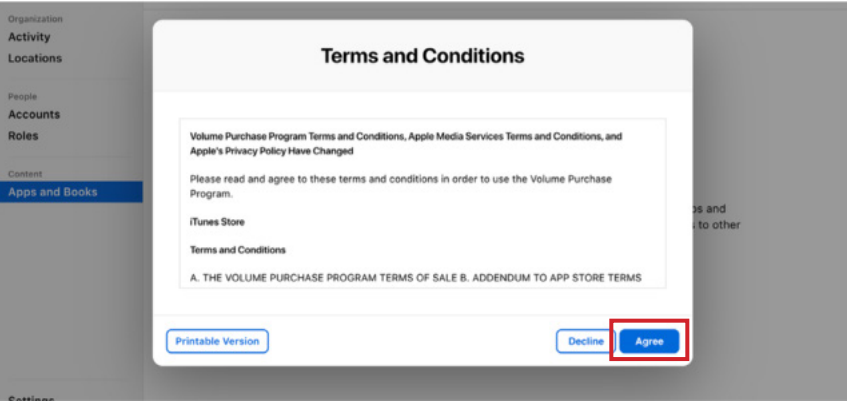

6. In the Search bar, enter "Microsoft Word" and press Return.

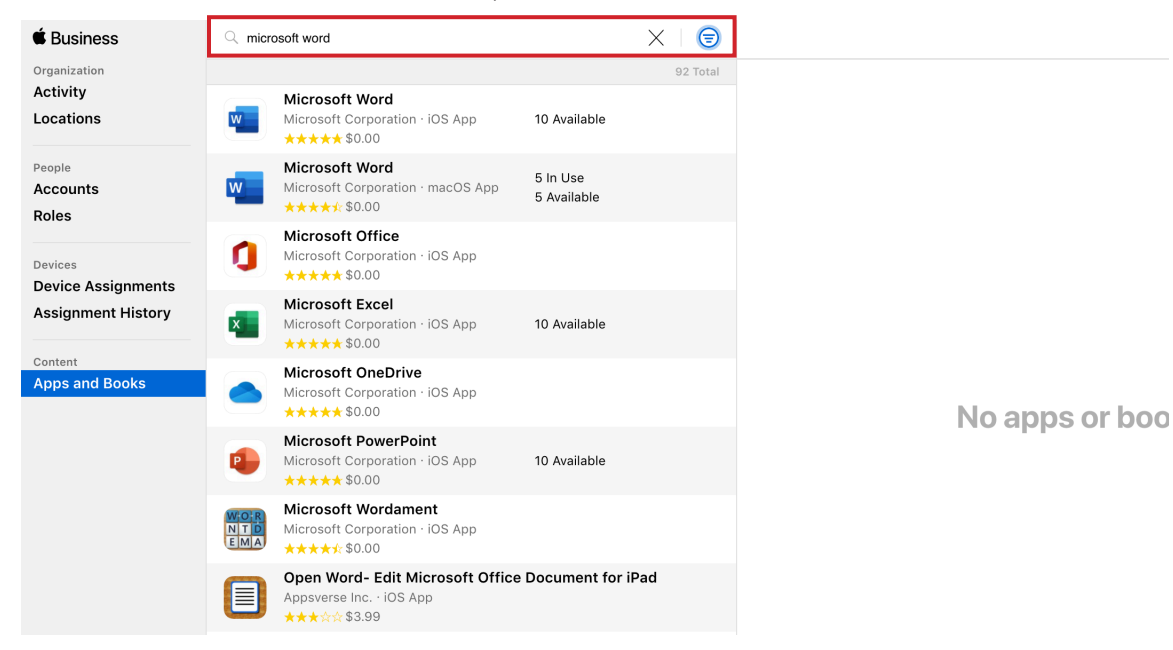

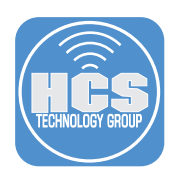

- 7. Next to the Search bar, click Filter (looks like three horizontal lines).
- 8. Click the Choose Type menu and choose Mac.

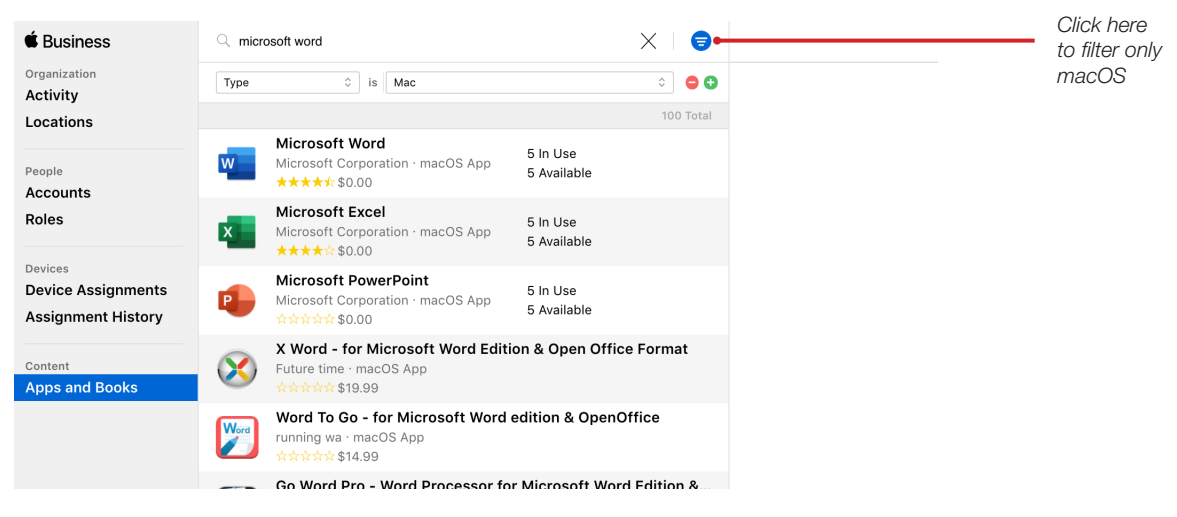

- 9. In the search results list, select Microsoft Word.
- 10. Click the "Assign to" menu and choose your location.
- 11. In the Quantity field, enter a number. This guide uses 5 licenses as an example.
- 12. Click Get.

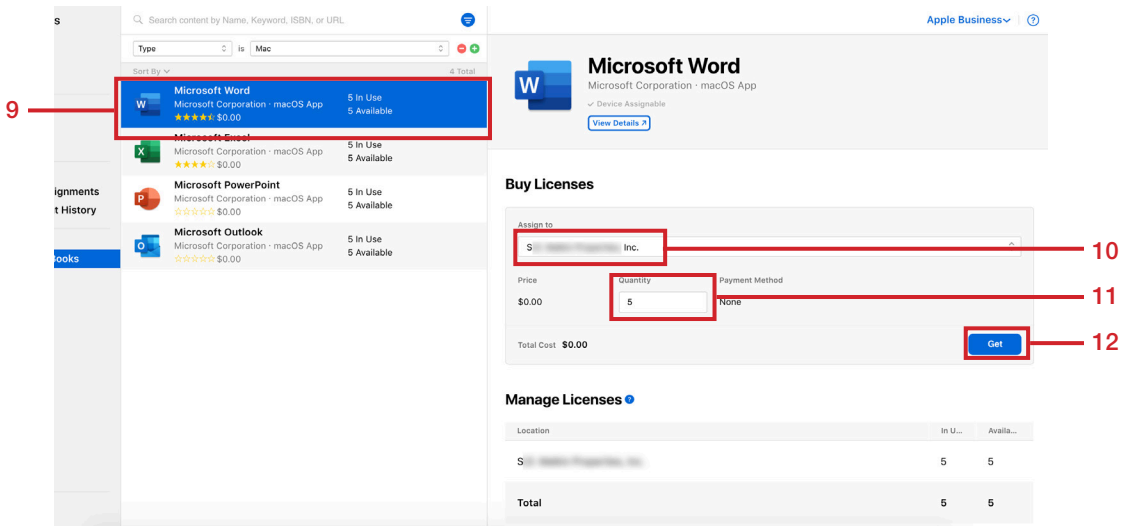

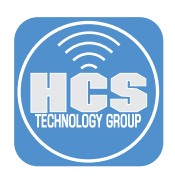

13. After Apple processes the order, confirm that the number of available app licenses is displayed next to the app name.

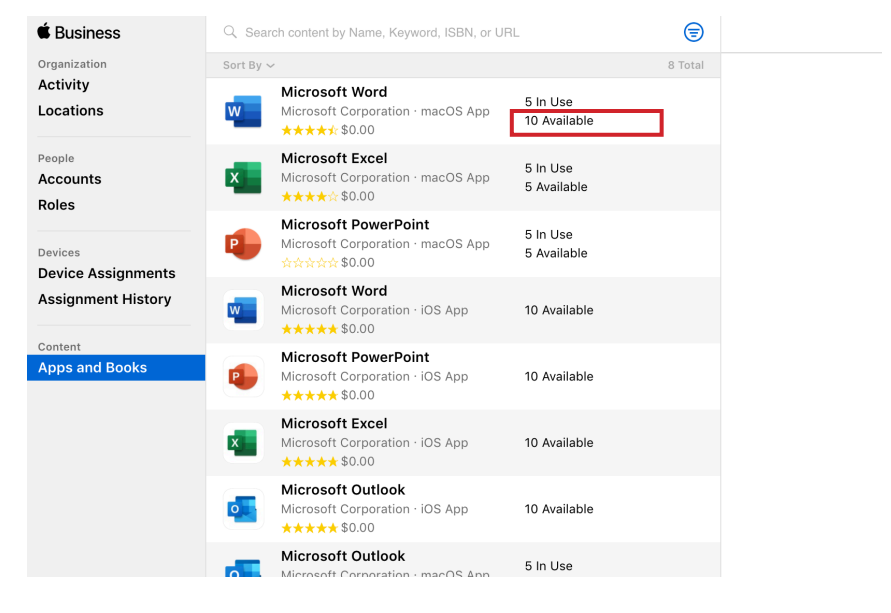

- 14. Repeat steps 5-9 for the remaining Microsoft 365 apps (Excel, Powerpoint, Outlook).
- 15. After Apple processes your orders, confirm that the Apps and Books section displays all of the Microsoft 365 apps with the number of availalbe licenses for each app.

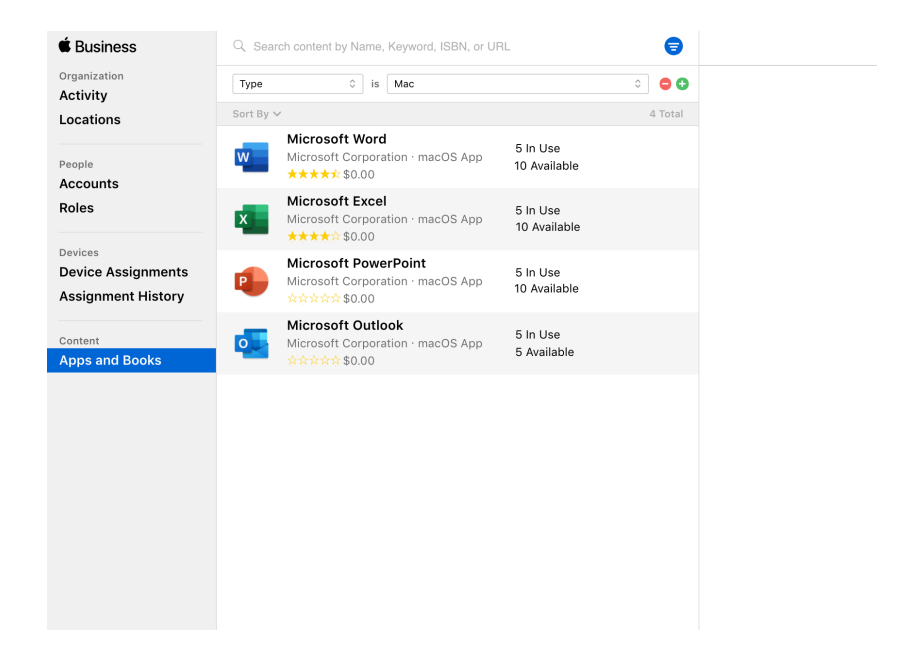

<span id="page-7-0"></span>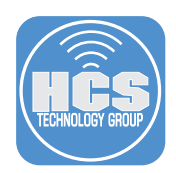

## Section 2: Connect Apps and Books with Addigy Policy

- 1. While still logged in at business.apple.com, in the lower-left corner, click Setttings.
- 2. In the second column, under Personal Settings, click Apps and Books.
- 3. In the My Server Tokens section, next to your location, click Download. If your browser asks for permission to allow downloads from "vpp-app.itunes.apple.com," click Allow. By default, your browser downloads this file to your Downloads folder.

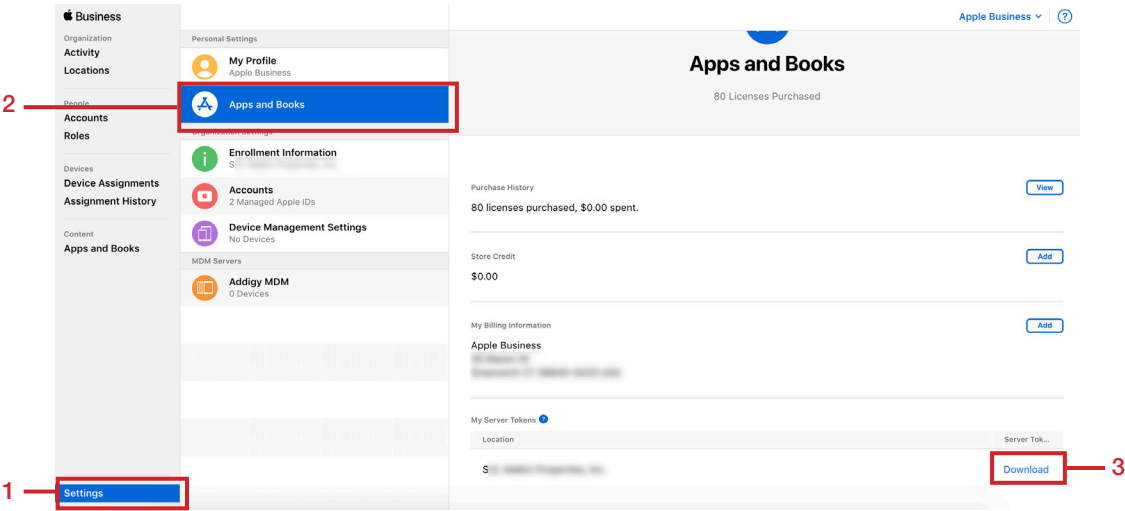

4. Sign Out of Apple Business Manager by clicking your name in the upper-right corner and choosing Sign Out.

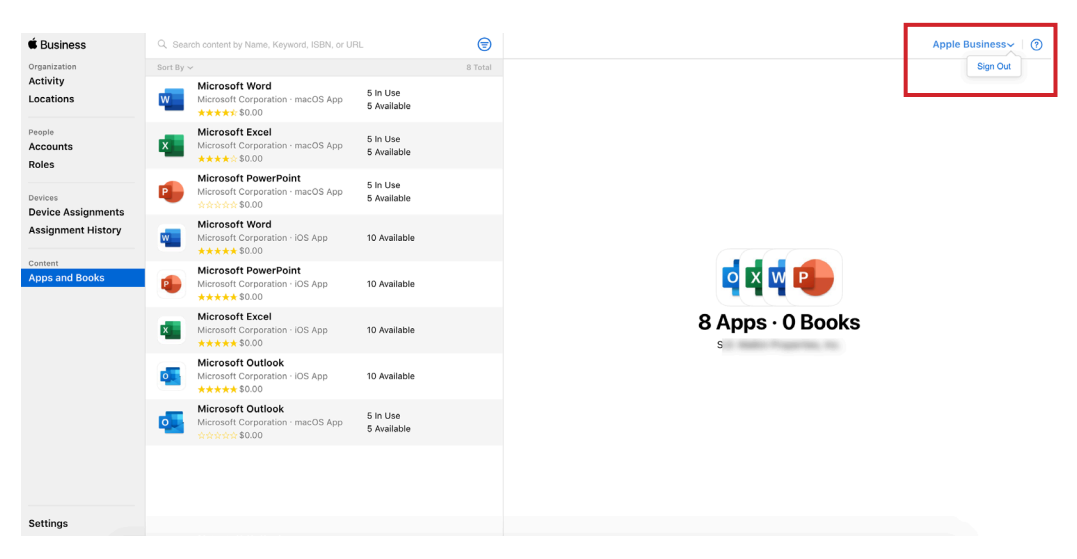

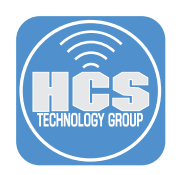

5. Open a new tab or window for https://prod.addigy.com/login.

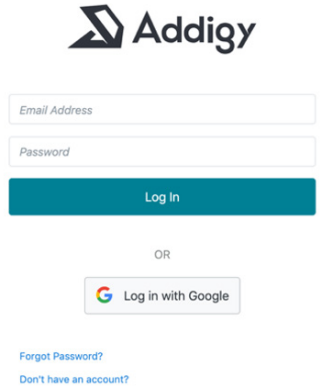

- 6. Use your Addigy administrator credentials to log in.
- 7. In the sidebar, click Policies.

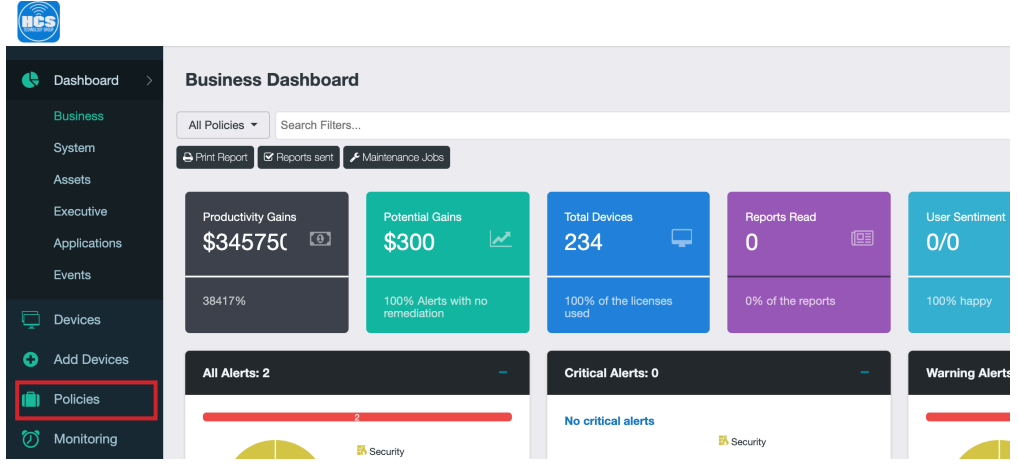

- 8. Navigate to your desired Policy.
- 9. Click Integrations.

76

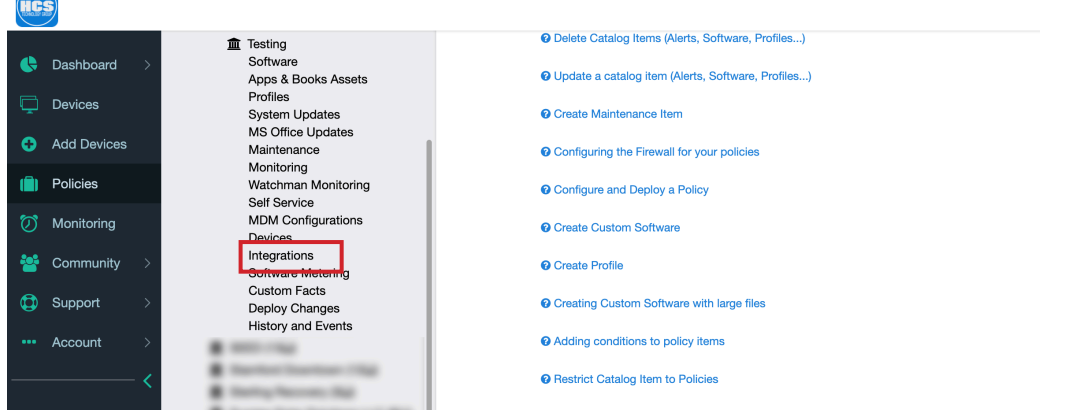

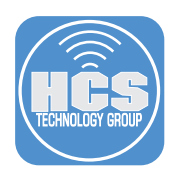

10. Click Mobile Device Management (MDM) and fill out the appropriate details.

NOTE: In order to import an Apps and Books token into an Addigy policy, the MDM integration must be configured first. MDM integration is beyond the scope of this guide.

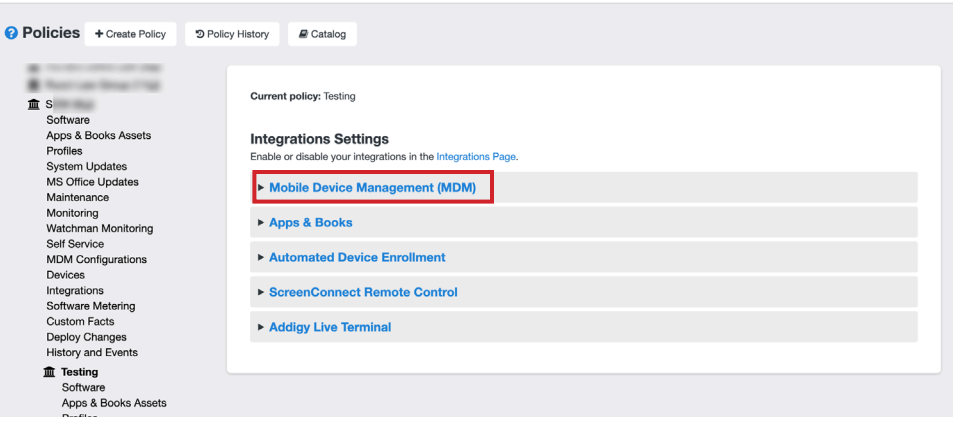

11. Click the "Select a certificate for this profile" menu, and choose the appropriate MDM certificate for this policy.

NOTE: MDM integrations require a push certificate from Apple. Creating push certificates is beyond the scope of this guide. Go to Create a Managed Apple ID for APNS in Apple Business Manager/Apple School Manager for more details. https://hcsonline.com/images/MAID\_APNS\_user.pdf

12. Click Save Profile.

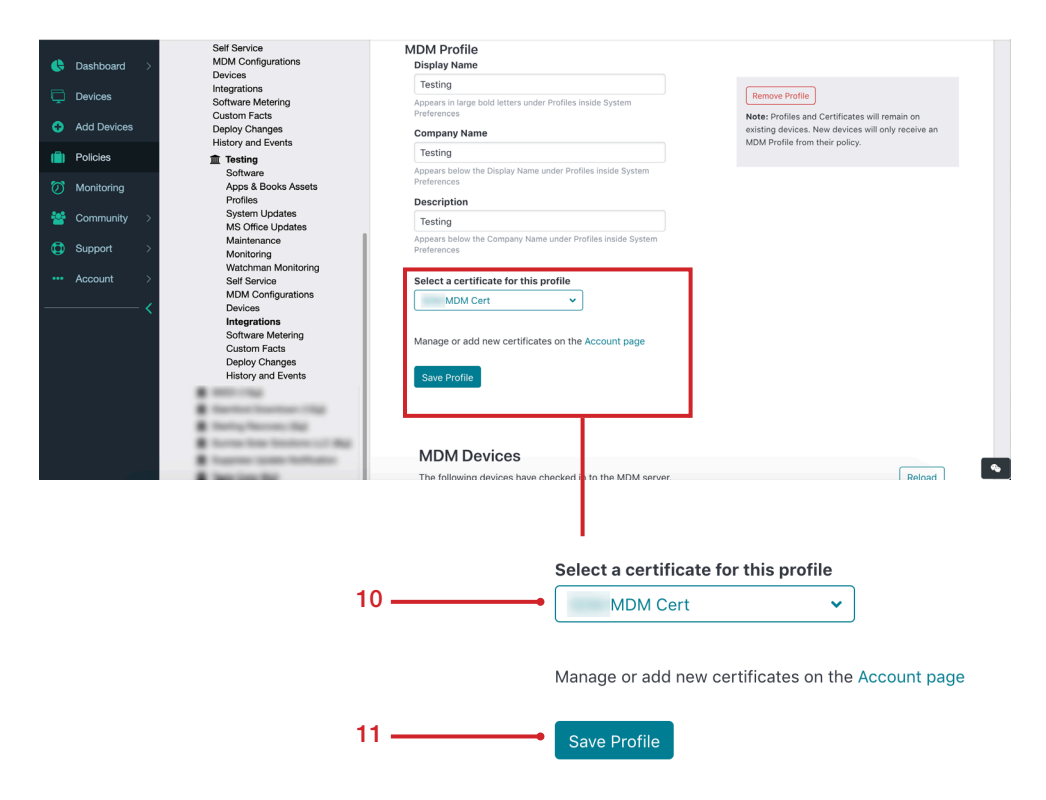

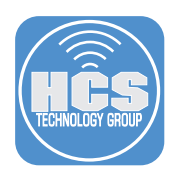

13. In the MDM section, click Apps & Books Assets.

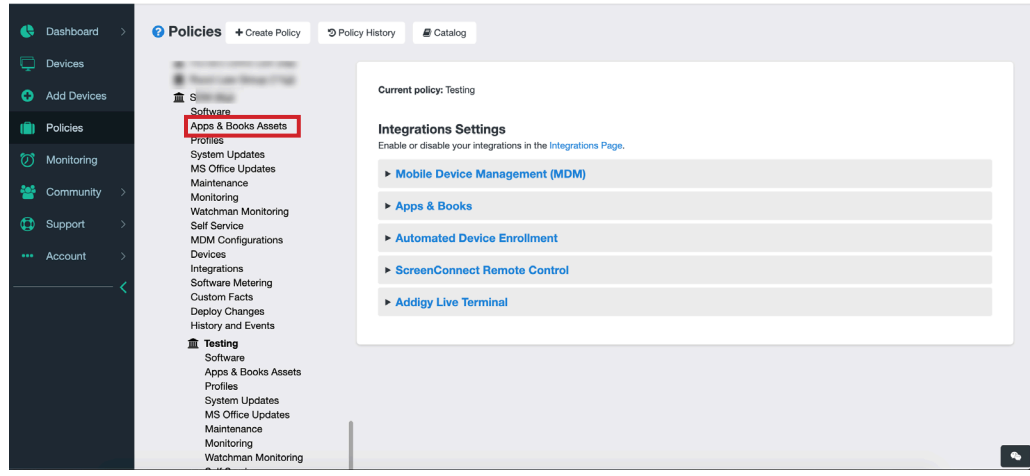

- 14. You will be prompted to copy the Apps & Books Token.
- 15. Open the saved token from Section 2-Step 3 in a text editor, such as TextEdit, to inspect the contents of the token.

eyJleHBEYXRlIjoiMjAyMS0wNC0yN1QxMzozOToxNy0wNzAwIiwidG9 xXSERuY2E5MndoeEp0L3VEL2R2NzduSEdWaG9FczF0MTYzQmZSRjdBa2 anlteCt3SGQyNWtPajJNYXN3dE5VRjNpSVZWVlZBWUJYczJzSFJQYU9a 9yZ05hbWUiOiJTLkQuIE1hbGtpbiBQcm9wZXJ0aWVzLCBJbmMuIn0=

- 16. Select the text of the token then press Command-C to copy the token text.
- 17. In the web browser, click the Apps & Books Location Token field, then press Command-V to paste the token text.

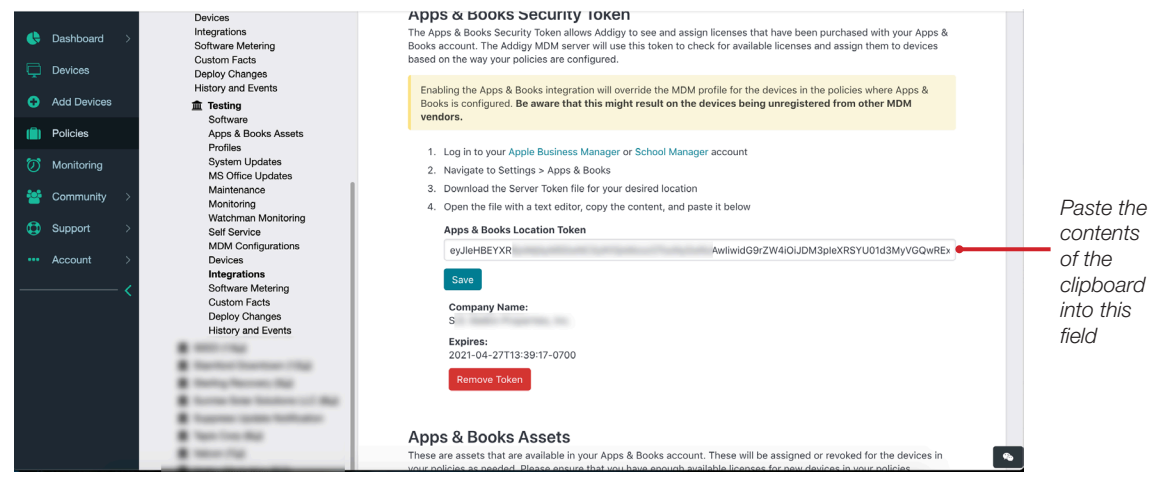

18. Click Save.

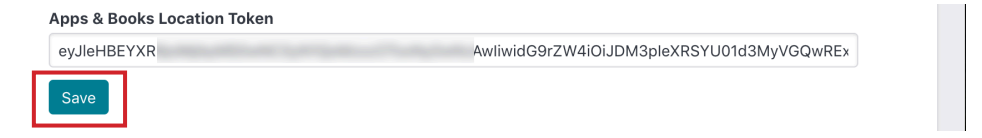

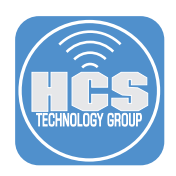

19. The Apps may take a few minutes to appear. Alternatively, you can click Scan Now to run a manual sync.

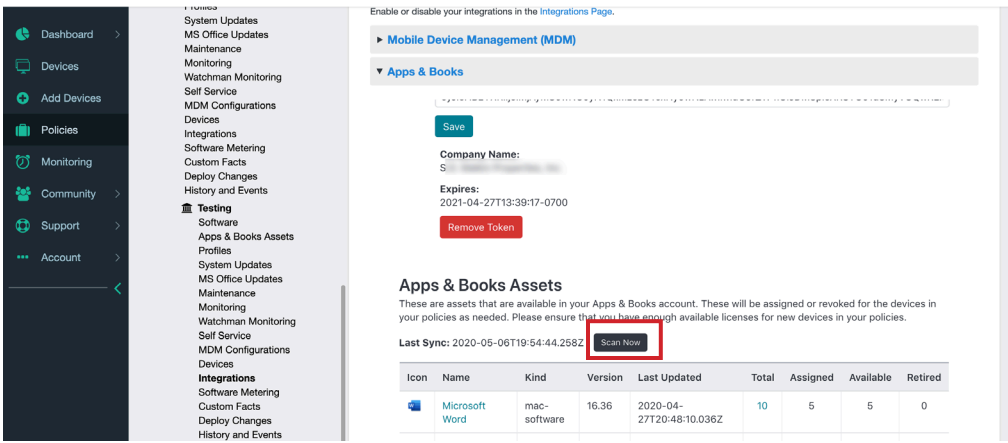

20. Once the apps appear, navigate to Apps & Books Assets in the policy.

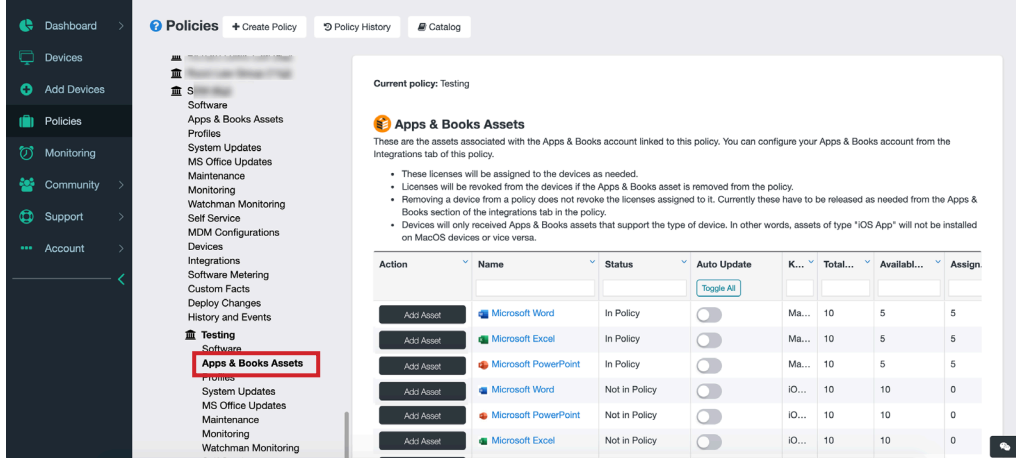

21. Verify the apps you have acquired in Apple Business Manager are display.

#### Apps & Books Assets

These are the assets associated with the Apps & Books account linked to this policy. You can configure your Apps & Books account from the Integrations tab of this policy.

- 
- These licenses will be assigned to the devices as needed.<br>• Licenses will be revoked from the devices if the Apps & Books asset is removed from the policy.
- . Removing a device from a policy does not revoke the licenses assigned to it. Currently these have to be released as needed from the Apps &
- Books section of the integrations tab in the policy.
- Devices will only received Apps & Books assets that support the type of device. In other words, assets of type "iOS App" will not be installed on MacOS devices or vice versa.

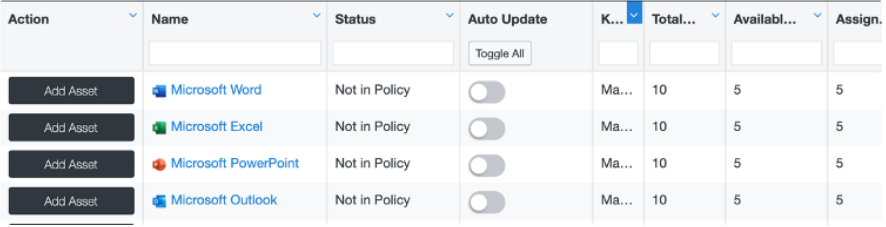

<span id="page-12-0"></span>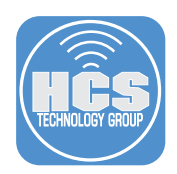

### Section 3: Upload Removal Tool

- 1. In a new web browser tab or window, download the Removal Tool from HCS website here: https://hcsonline.com/images/pkg/RemoveOffice.zip NOTE: Tool is provided without warranty. Alternatively, you can use your own method for removal."
- 2. In Addigy, navigate to the top of the page and click Catalog.
- 3. Click Custom Software.
- 4. Click Add Software.

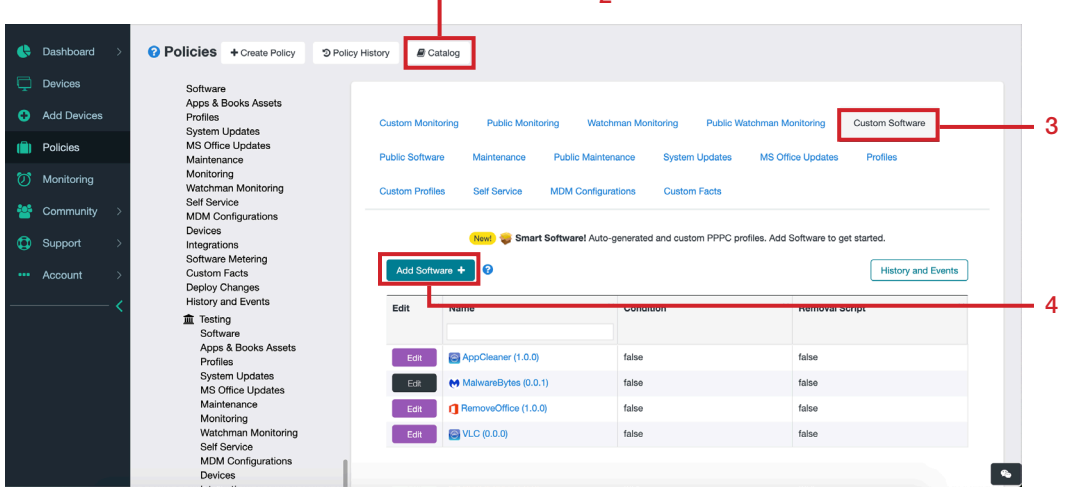

 $-2$ 

5. Fill out the fields with the following:

- A. Software Identifier: Remove Office
- B. Version: 1.0.0
- C. Click Create.

NOTE: The version number is a value of your choosing and has no bearing on deployment of the tool.

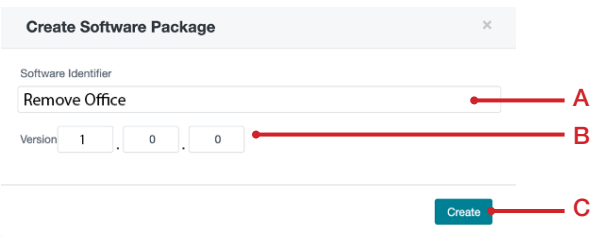

6. Click Select File(s).

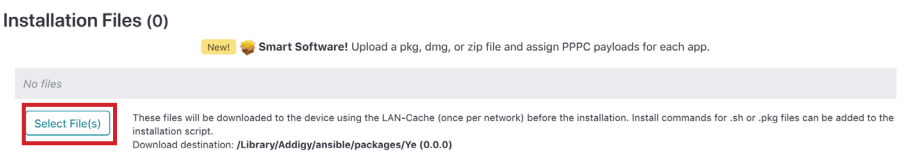

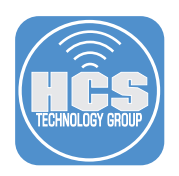

- **Edit Software**  $\bar{\times}$  $\overline{\mathbf{x}}$ **Files** test  $0.0.0$ Cancel Upload file Installat 0 file(s) selected: Clear Select Delete files  $\overline{\bigcup}$  Filename Content-Type Size Date RemoveOffice.pkg application/octet-stream 12.19 KB Apr 27, 2020  $\Box$ ded to the 12.54 KB Apr 23, 2020 image/png Officeicon.png 1.36 KB Apr 23, 2020 image/png  $\Box$ RemoveOffice.pkg application/octet-stream 12.19 KB Apr 23, 2020 **PPPCP** Apr 23, 2020  $\Box$ VLC media player.pkg 51.93 MB application/octet-stream Include a PP  $\Box$ AppCleaner.pkg application/octet-stream 2.31 MB Apr 20, 2020 Add PPPC  $\Box$ 62.82 KB Apr 20, 2020 angry-ip-scanner-port-scann.. image/jpeg  $\Box$ Angry IP Scanner.pkg application/octet-stream 1.57 MB Apr 20, 2020
- 7. Click Upload File. Navigate to the file and choose it.

8. Click "Select files to upload."

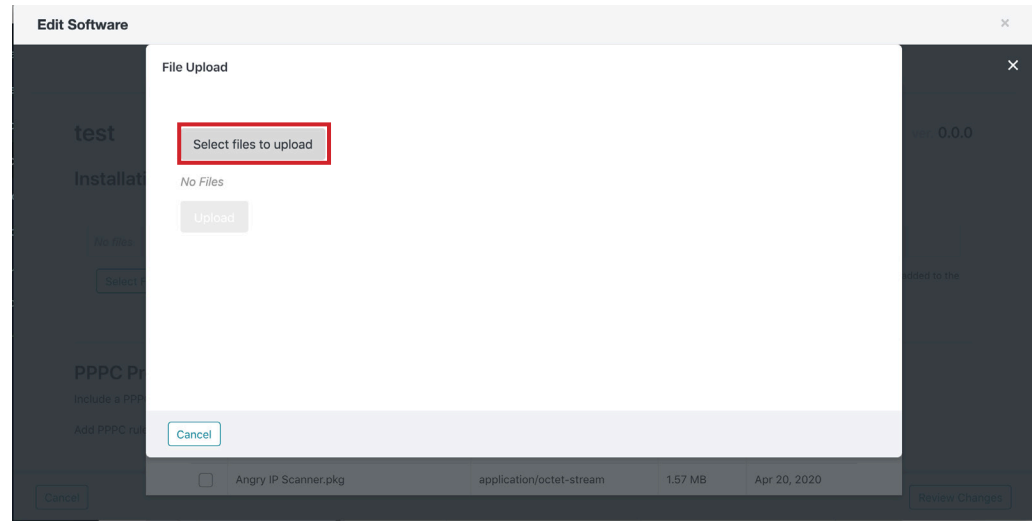

9. Navigate to your the location of the RemoveOffice.pkg and select it.

10. Click Upload.

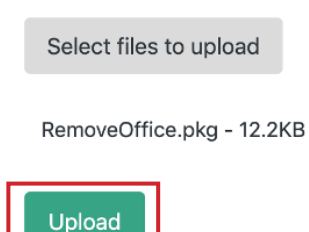

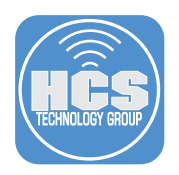

11. Select the checkbox next to RemoveOffice.pkg.

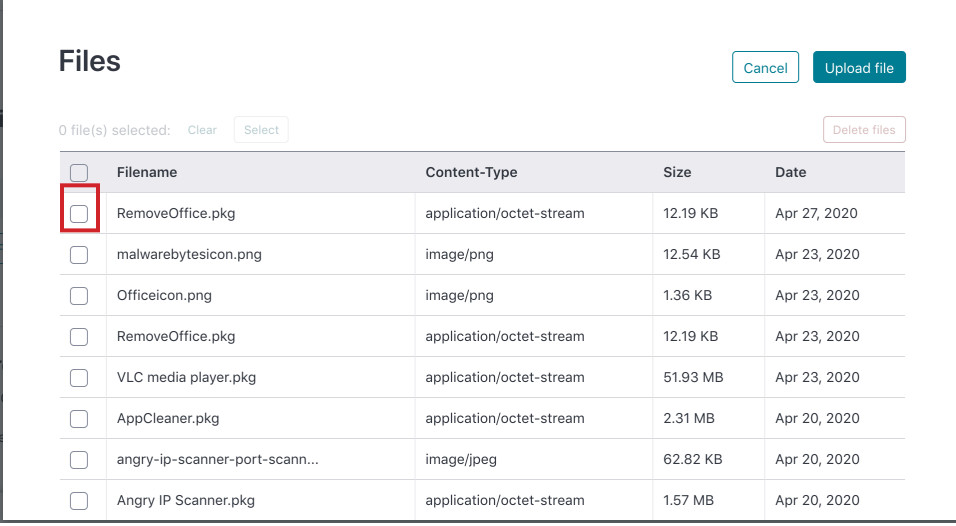

12. Click Select.

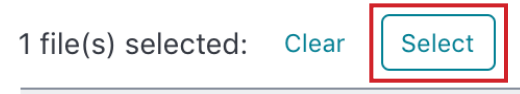

13. In the "Add installation script" section, click Add. This is will provide the package with a script of instructions for how to process the file once deployed.

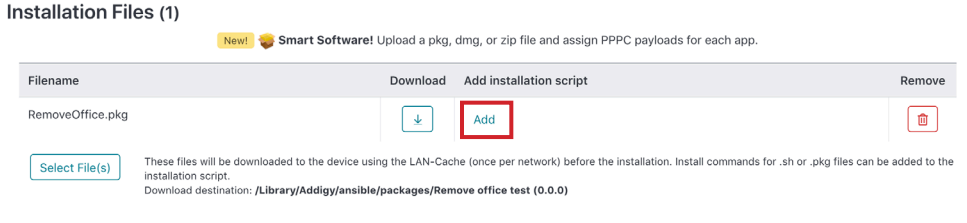

14. Click "Save and Review."

Save and Review

15. Scroll to the bottom and click "Confirm Changes."

**Confirm Changes** 

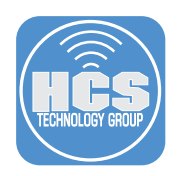

16. Confirm that RemoveOffice is displayed in the catalog.

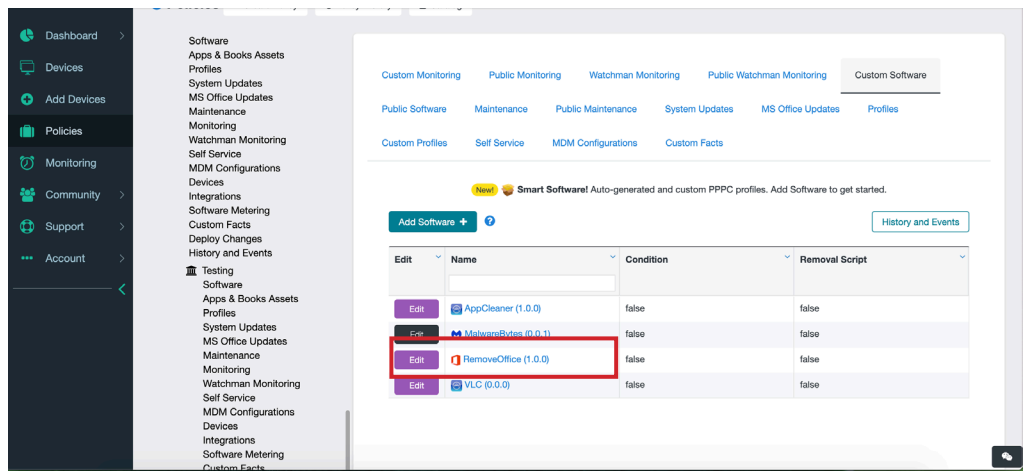

<span id="page-16-0"></span>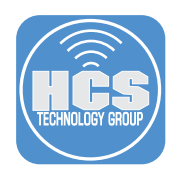

# Section 4: Deploy Removal Tool

1. Navigate to Software in the Policy.

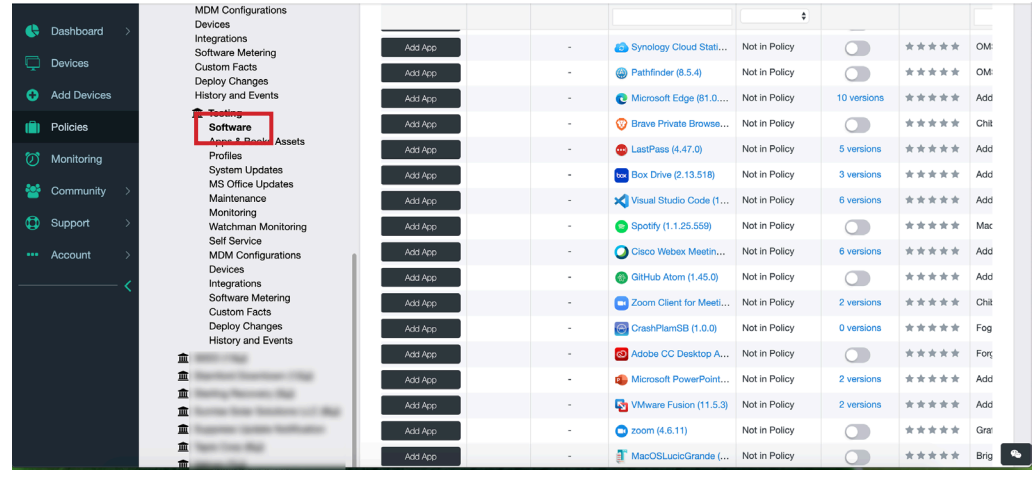

2. Scroll to the bottom section labeled Your Software.

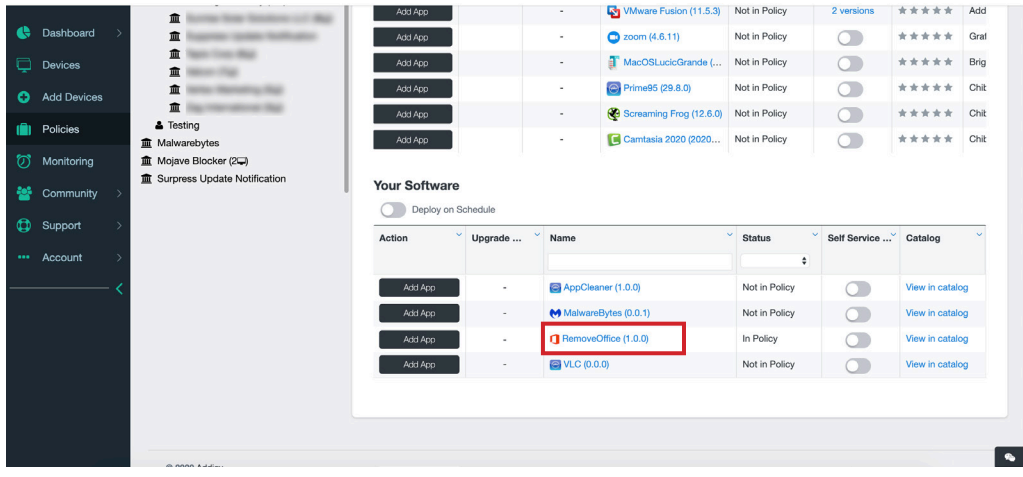

3. Click Add App next to the Remove Office app.

#### **Your Software**

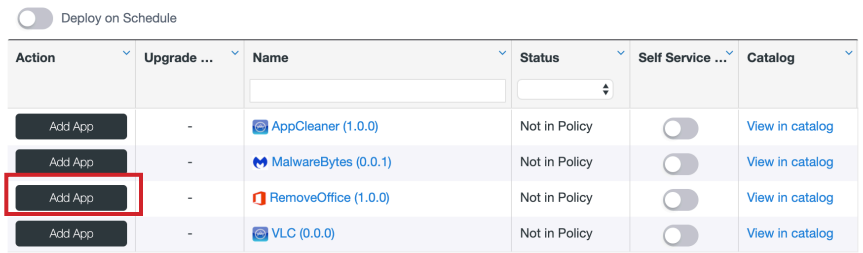

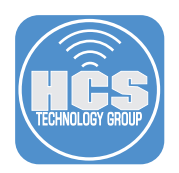

4. Click Add button next to the version number.

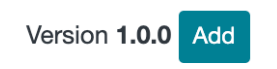

5. The button will change to Cancel Addition.

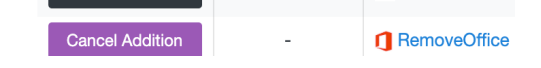

6. Click on Deploy Changes in the Policy.

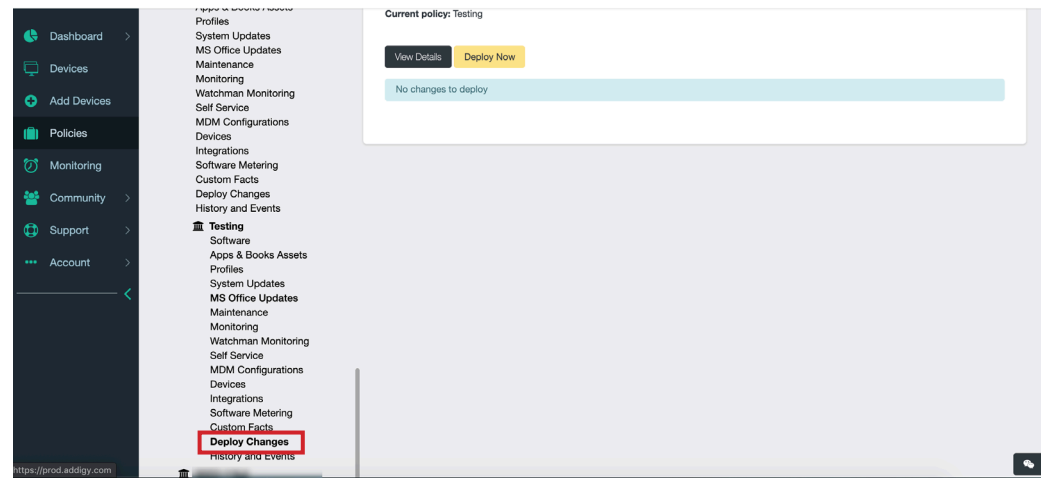

7. Click Confirm All. (Red Button)

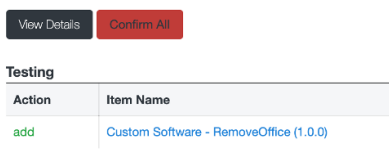

8. Click Deploy Now. (Yellow Button)

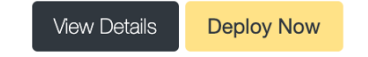

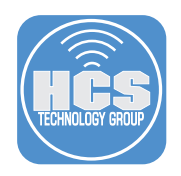

9. Click Deploy.

Are you sure that you want to deploy policy 'Testing'?

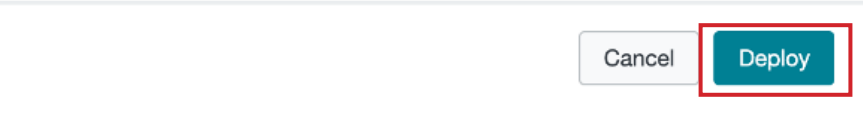

10. After a few minutes the Microsoft 365 apps will be removed from the Applications folder of the computers in the policy.

<span id="page-19-0"></span>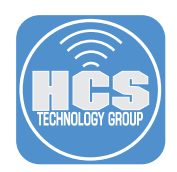

# Section 5: Deploy Microsoft 365 – App Store Versions

1. Navigate back to Apps and Books Assets in the Policy.

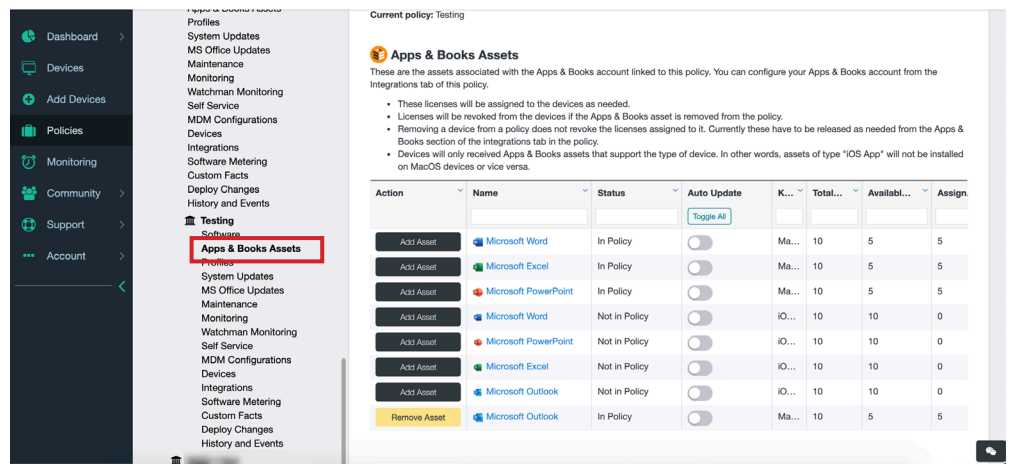

2. Click Add Asset next to each of the Microsoft 365 apps.

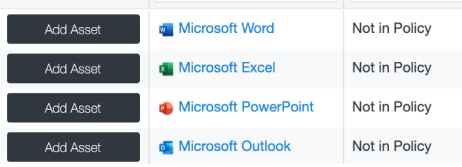

3. The button will change to Cancel Addition.

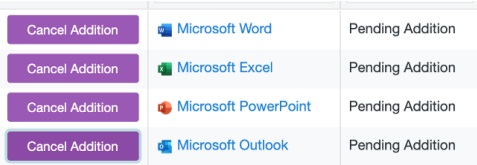

4. Click on Deploy Changes.

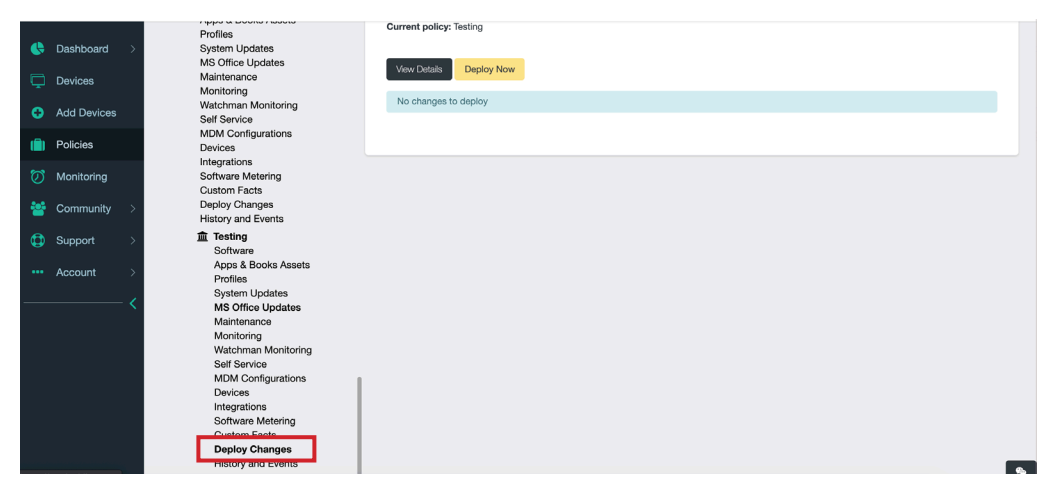

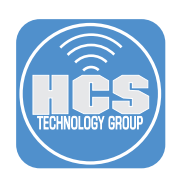

5. Click Confirm All. (Red Button)

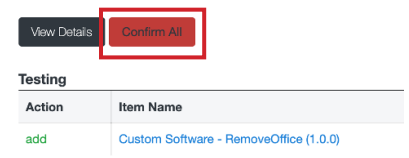

6. Click Deploy Now. (Yellow Button)

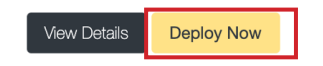

7. Click Deploy.

Are you sure that you want to deploy policy 'Testing'?

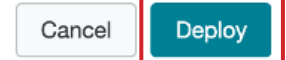

- 8. The Microsoft 365 apps will install in the Applications Folder. NOTE: The speed of this deployment can depend on multiple factors.
- 9. Click the View Details to observe the progress of the deployment.

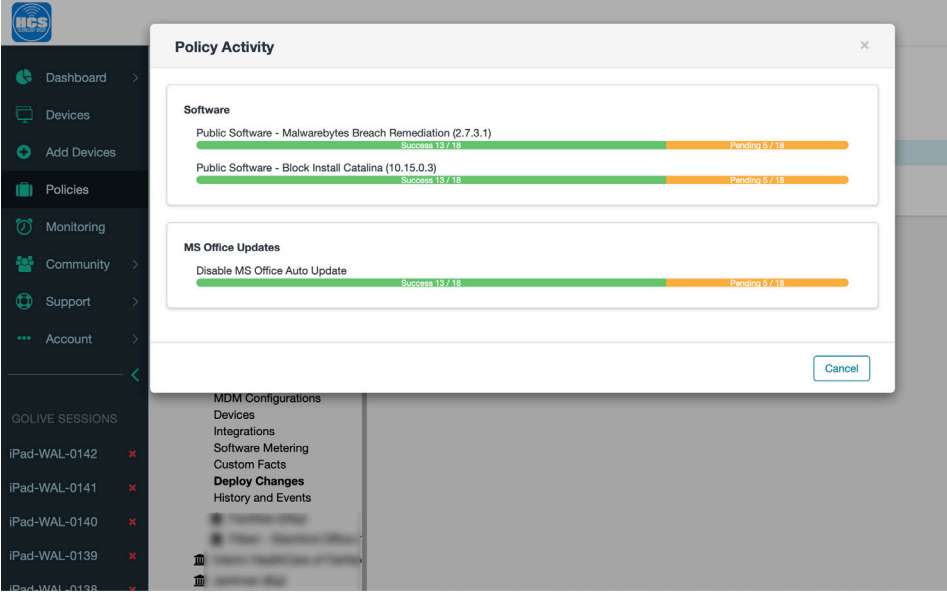

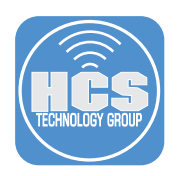

- **A**cs **Service** Account Settings **A** Print Report **B** Rep **C** Dashboard ⊺∞  $abch$ Log Out System \$345750 \$300 225  $0/0$ Assets Exect **8417%** Application All Alerts: 2 nning Alerts: 2 **Critical Alerts: 0**  $\Box$  Devices **No critical alerts IX** Security **EN** Security **IN** Security **In** Policies **<u>20</u>** Community **CD** Support Account
- 10. Once the apps have successefully deployed, you can click the username in the upper right to Log Out

This Completes the Guide.

If you'd like help implementing the solution in this white paper, we are ready to help; contact us at info@hcsonline.com or (866) 518-9672.

If you have corrections please send them to info@hcsonline.com.

For more white papers, visit https://hcsonline.com/support/white-papers.

For more information about HCS, visit https://hcsonline.com.